臺中市建造執照副本圖說無紙化作業說明文件

一、 如何下載建造執照(含變更設計)副本圖說:

1. 於領照後,由系統自動以核准圖電子檔產製副本圖。

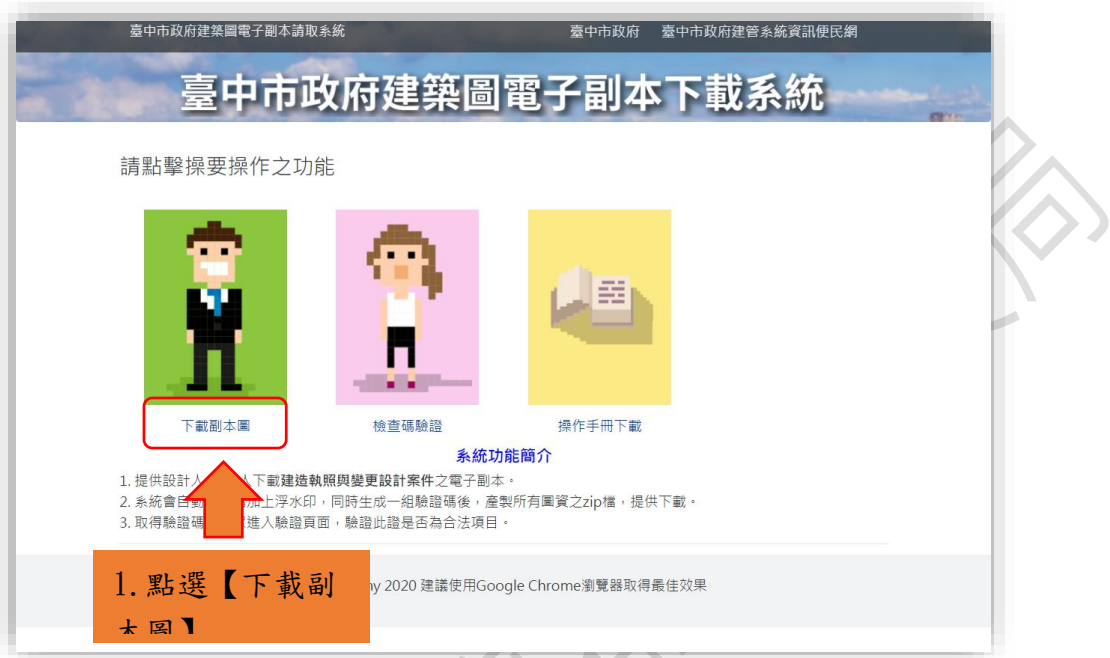

2. 以「自然人憑證」或「工商憑證」或「組織團體憑證(例:XCA)」或「健保

卡」登入,以紀錄下載者資訊。

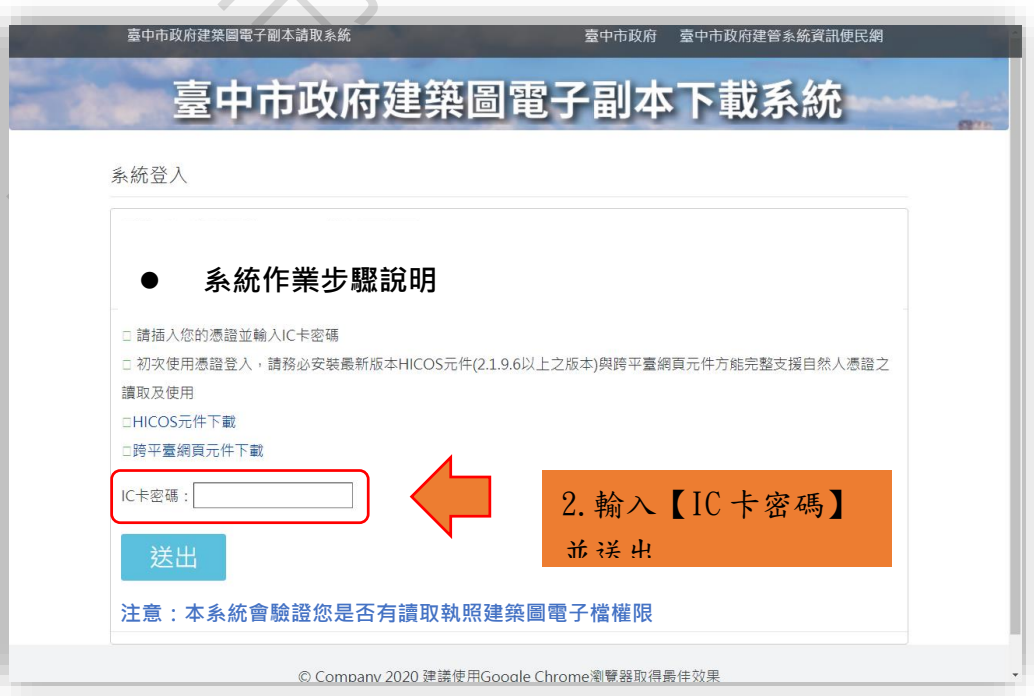

3. 輸入申請案件的"一碼通",下載副本電子檔。

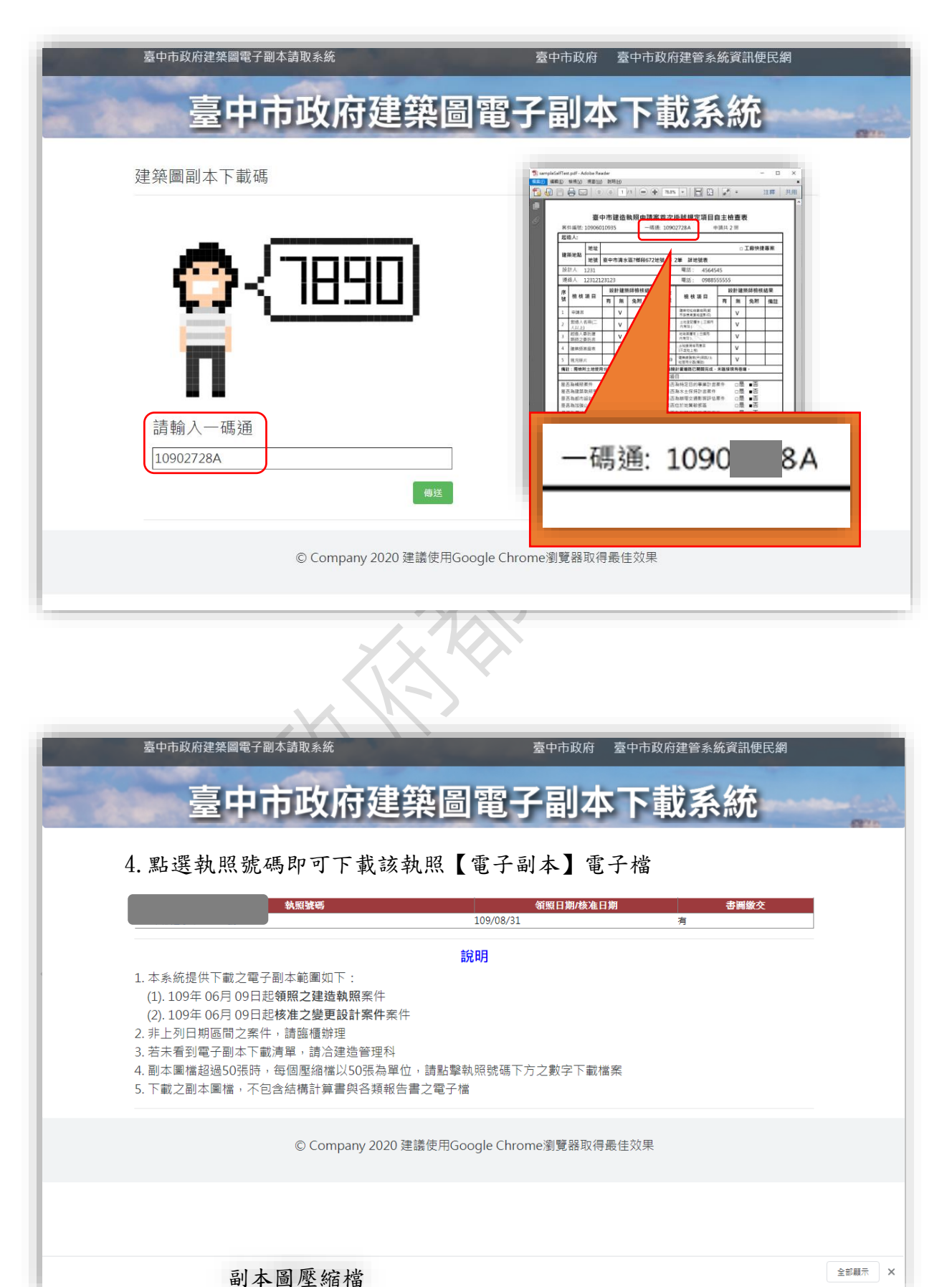

**2** 的 **9**

## 二、 建造執照(含變更設計)副本圖說驗證:

1. 點選檢查驗證碼,或掃描副本圖右下角之 QR Code,進行圖說驗證。

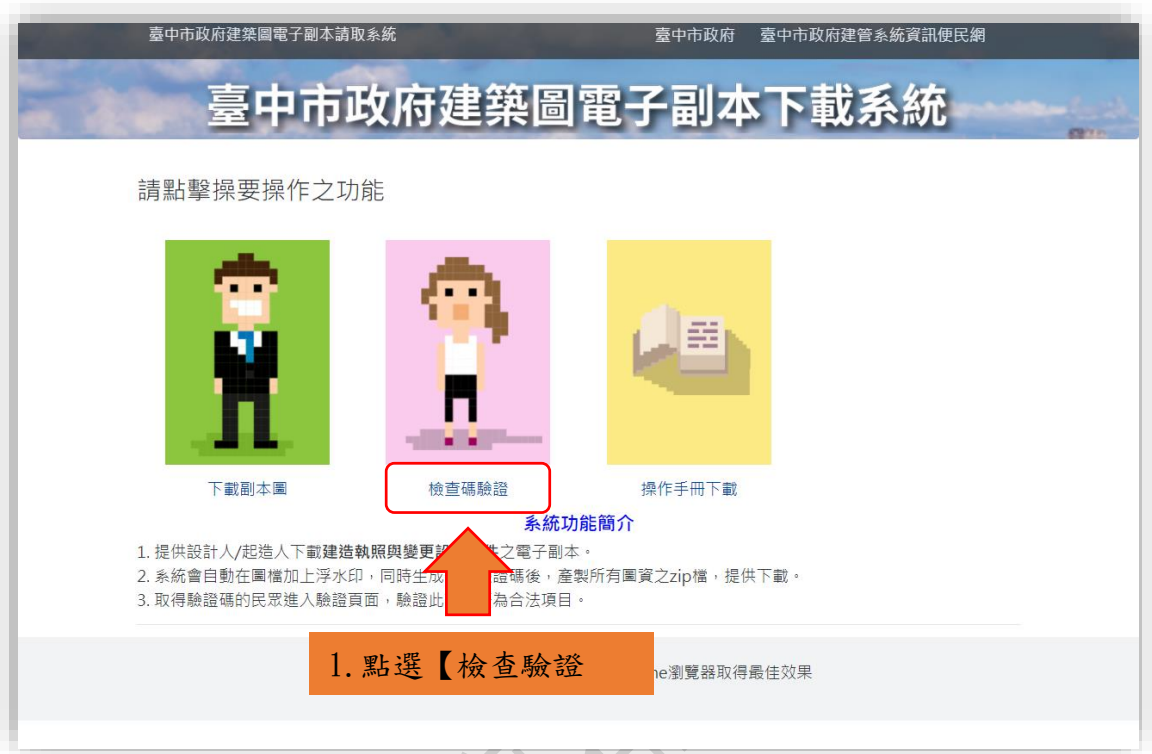

2. 輸入副本圖左下角檢查碼進行驗證。

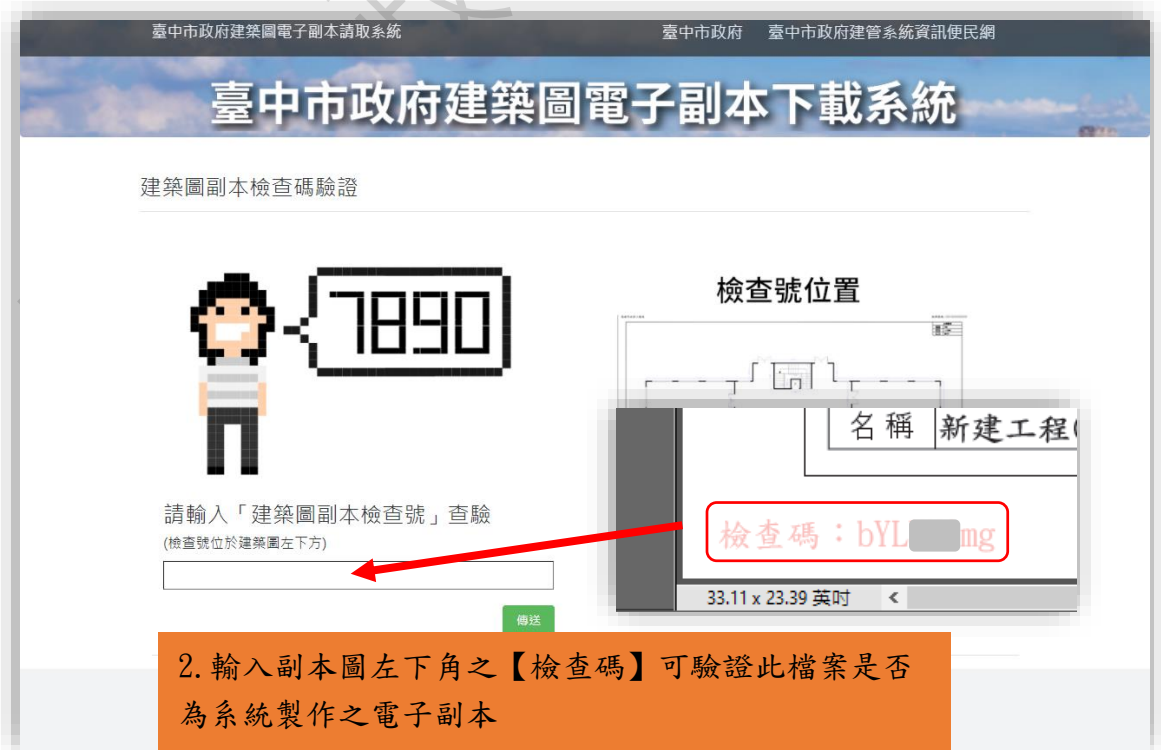

3. 驗證成功。

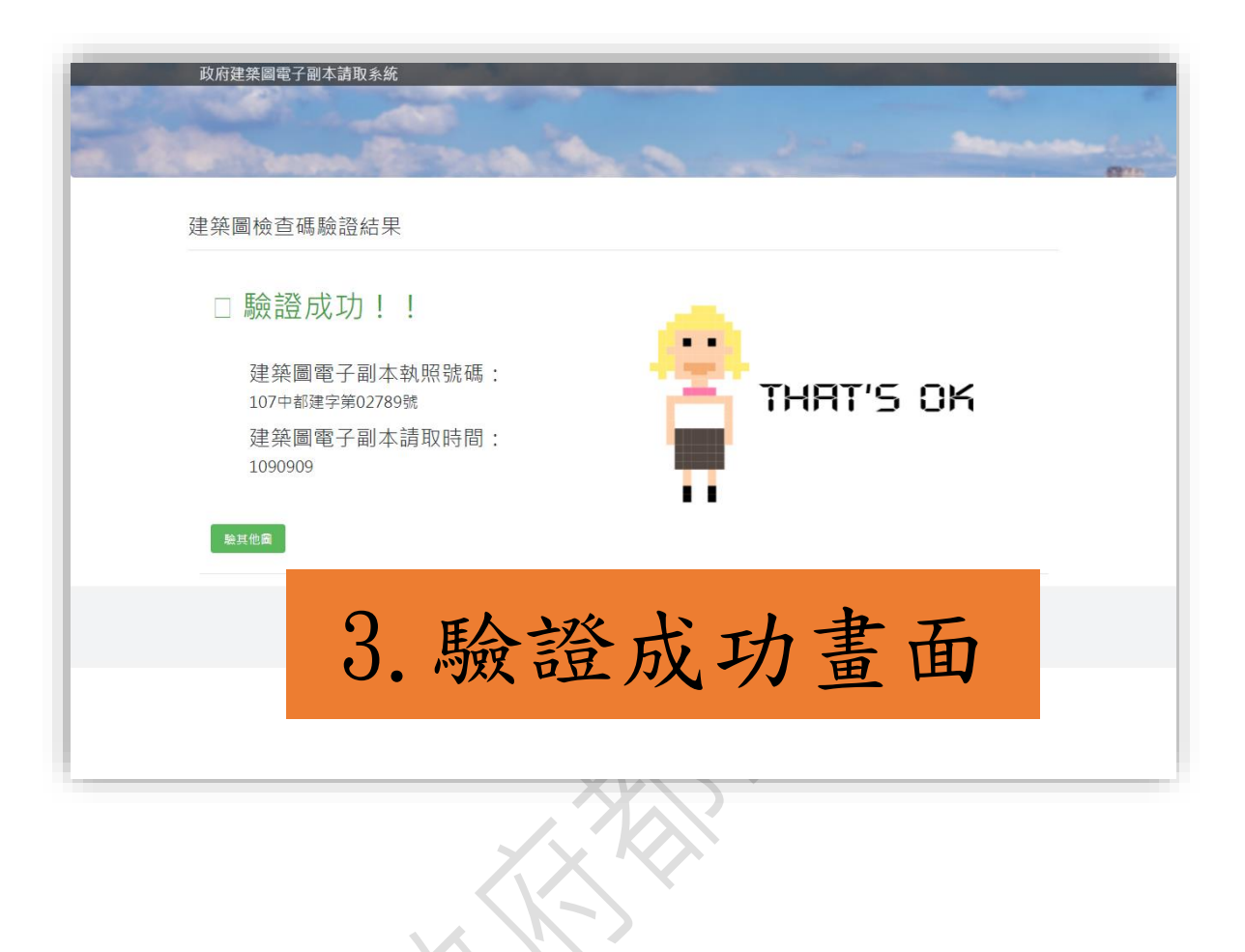

## 三、 建造執照(含變更設計)副本圖說防偽機制

於建造執照副本圖說電子資料,於圖說四邊將套印下列資訊:

- 1. 標題:臺中市政府都市發展局執照核發電子副本。
- 2. 執照號碼與核准日期(例:執照號碼為○中都建字第○號、核准日:○年○ 月○日)。
- 3. 騎縫章。
- 4. 簽證建築師。
- 5. 下載人員與下載時間。
- 6. 檢查碼。
- 7. 注意事項。
- 8. 驗證網址(QR-Code)。

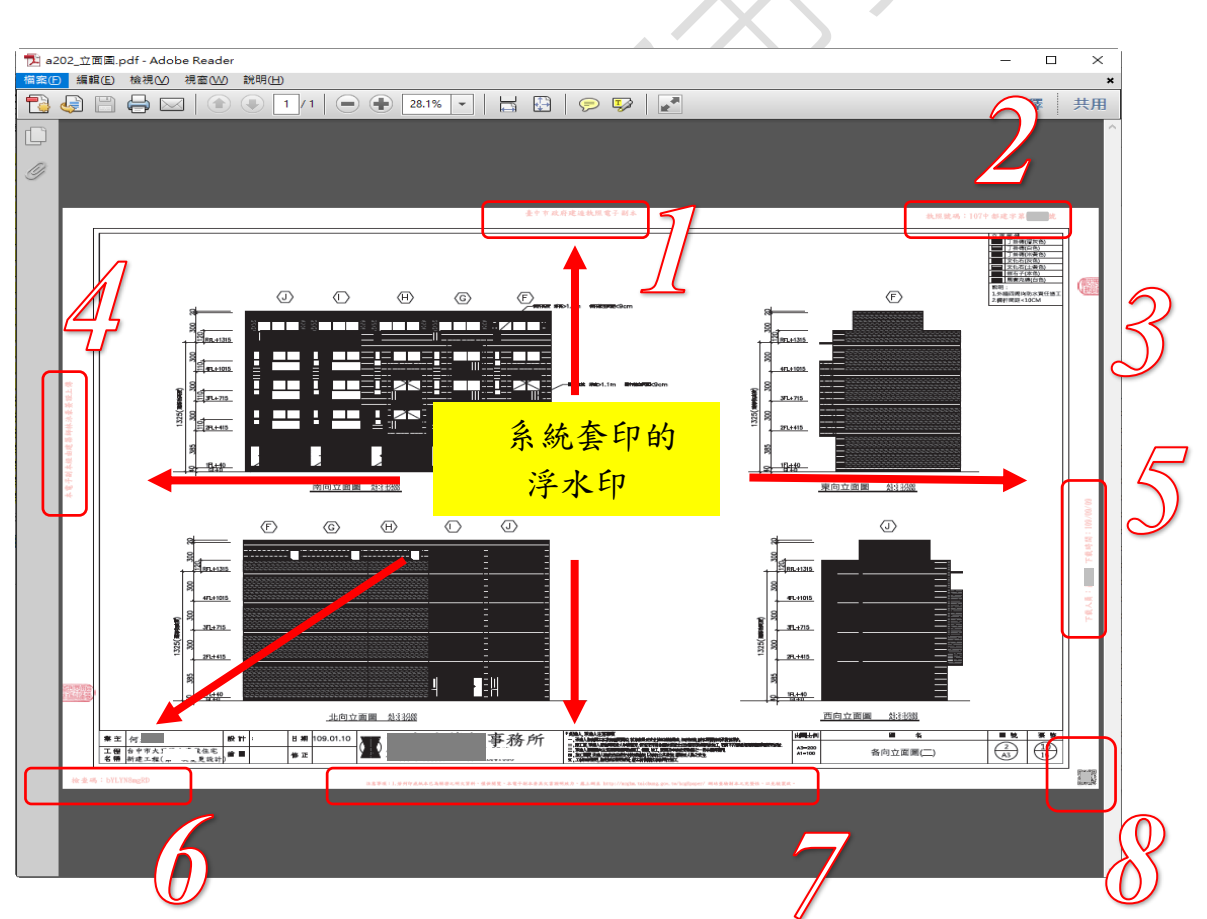

1.標題:臺中市政府都市發展局執照核發電子副本。

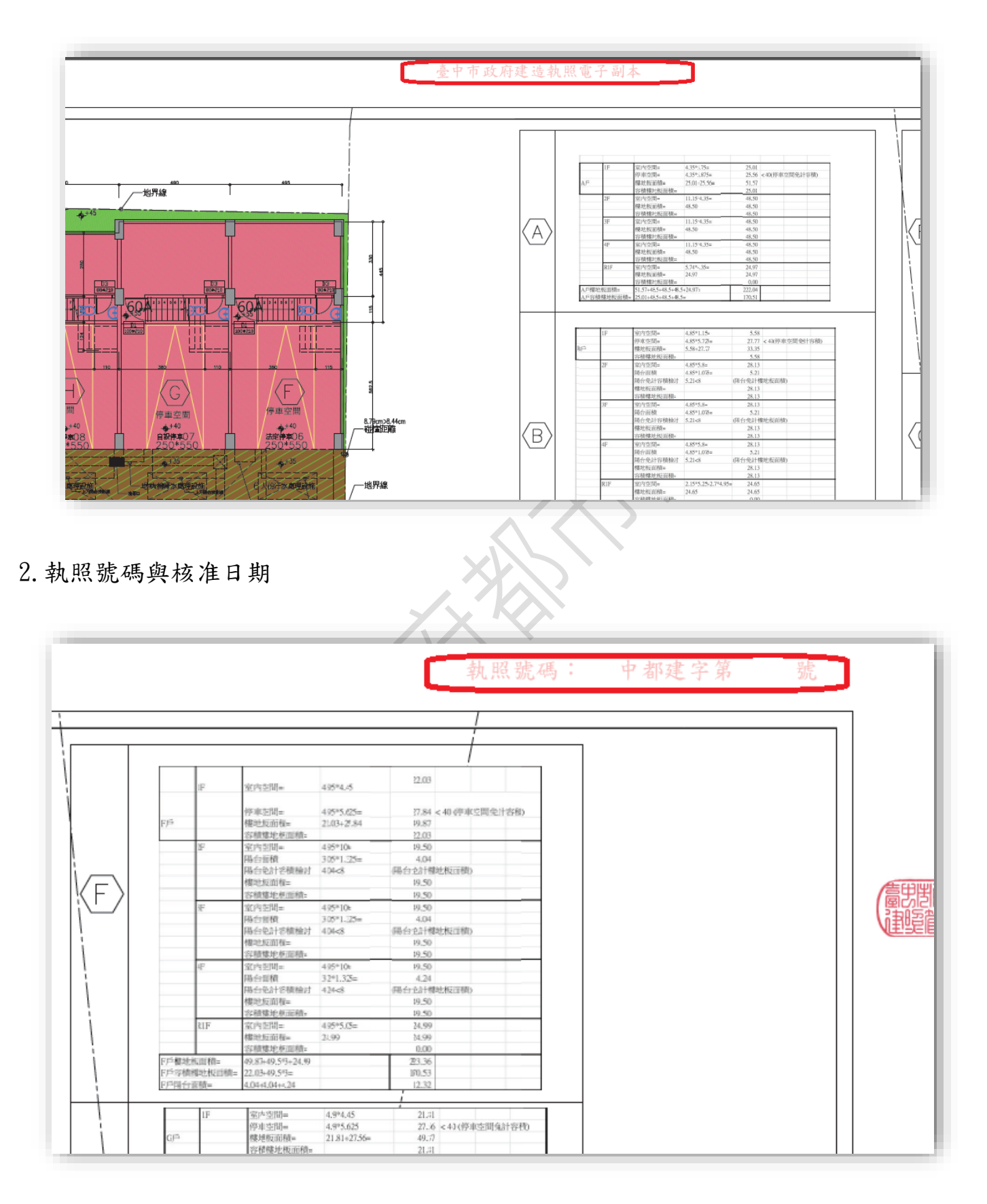

3.騎縫章

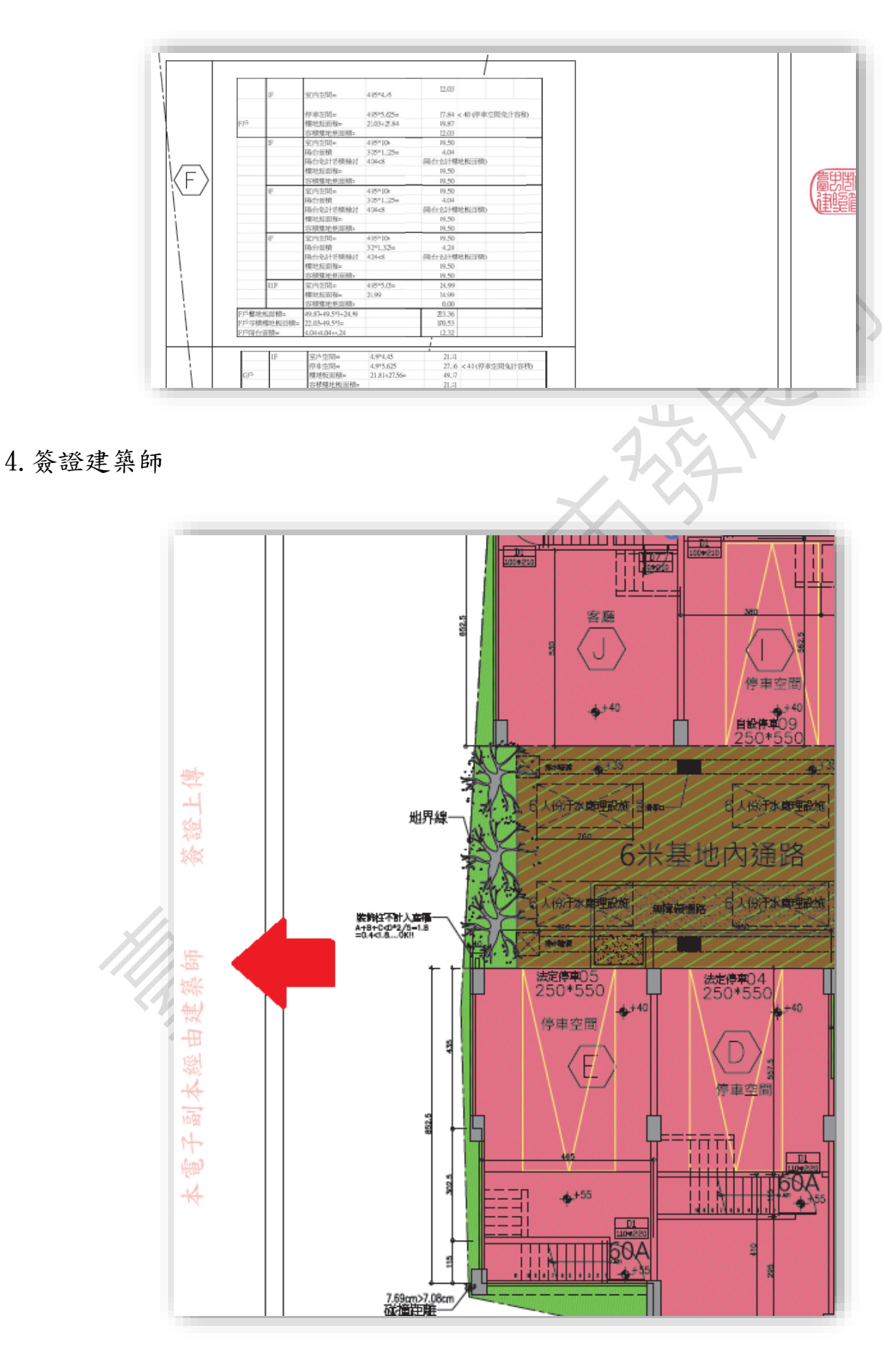

## 5.下載人員與下載時間

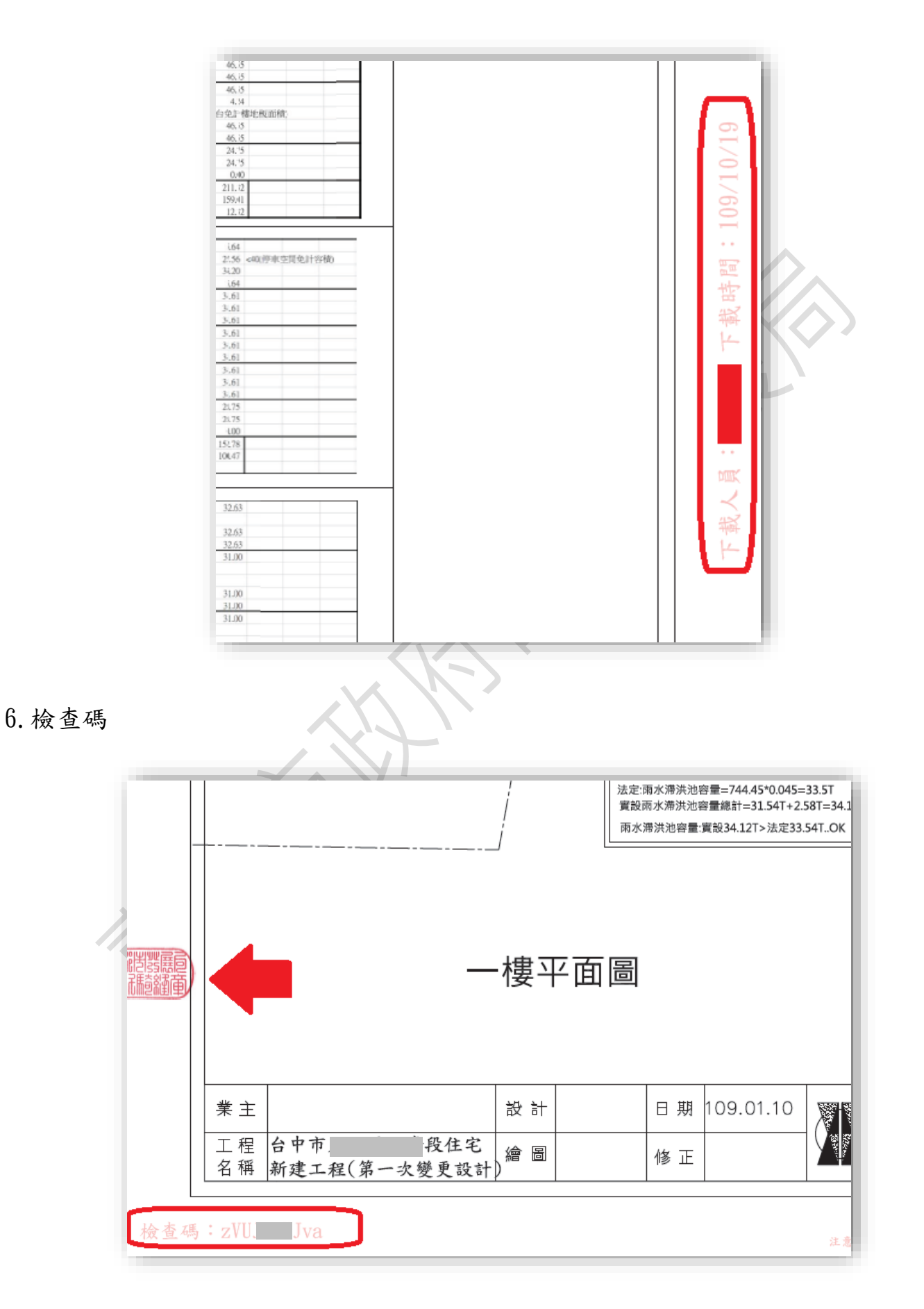

7.注意事項

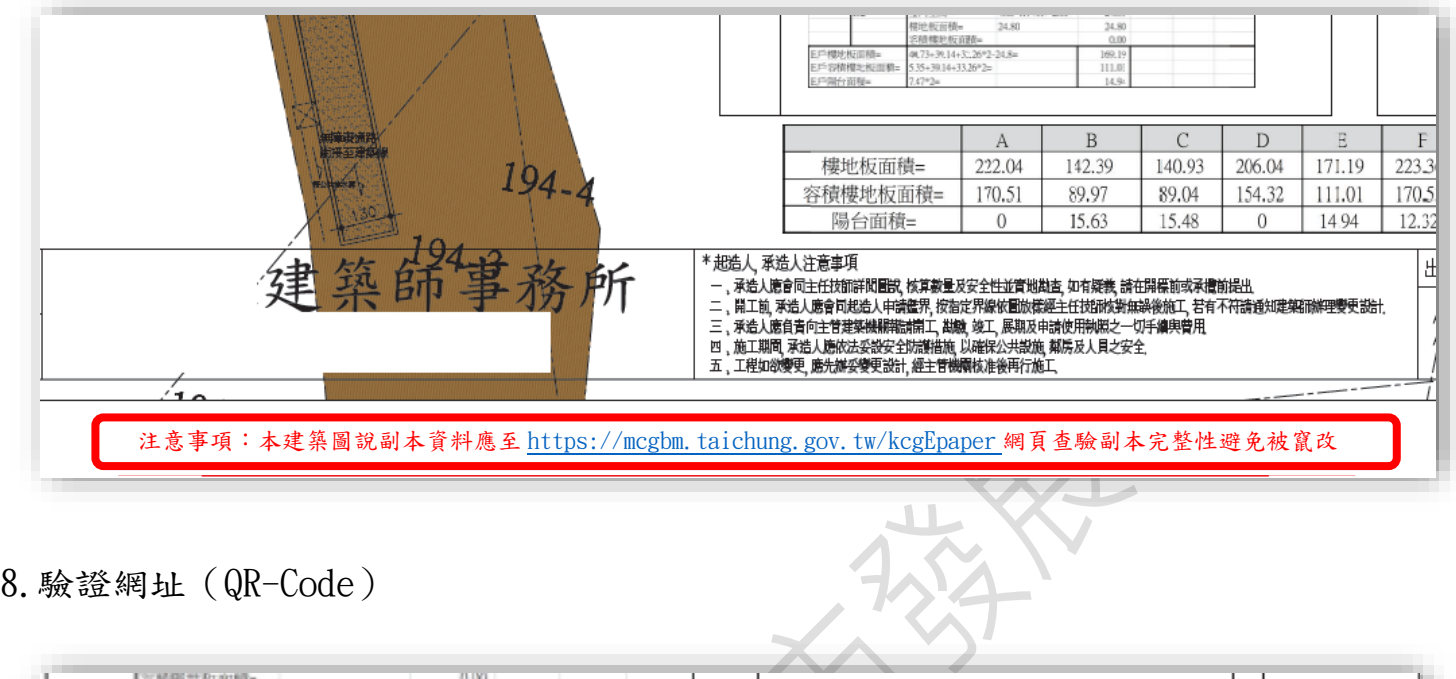

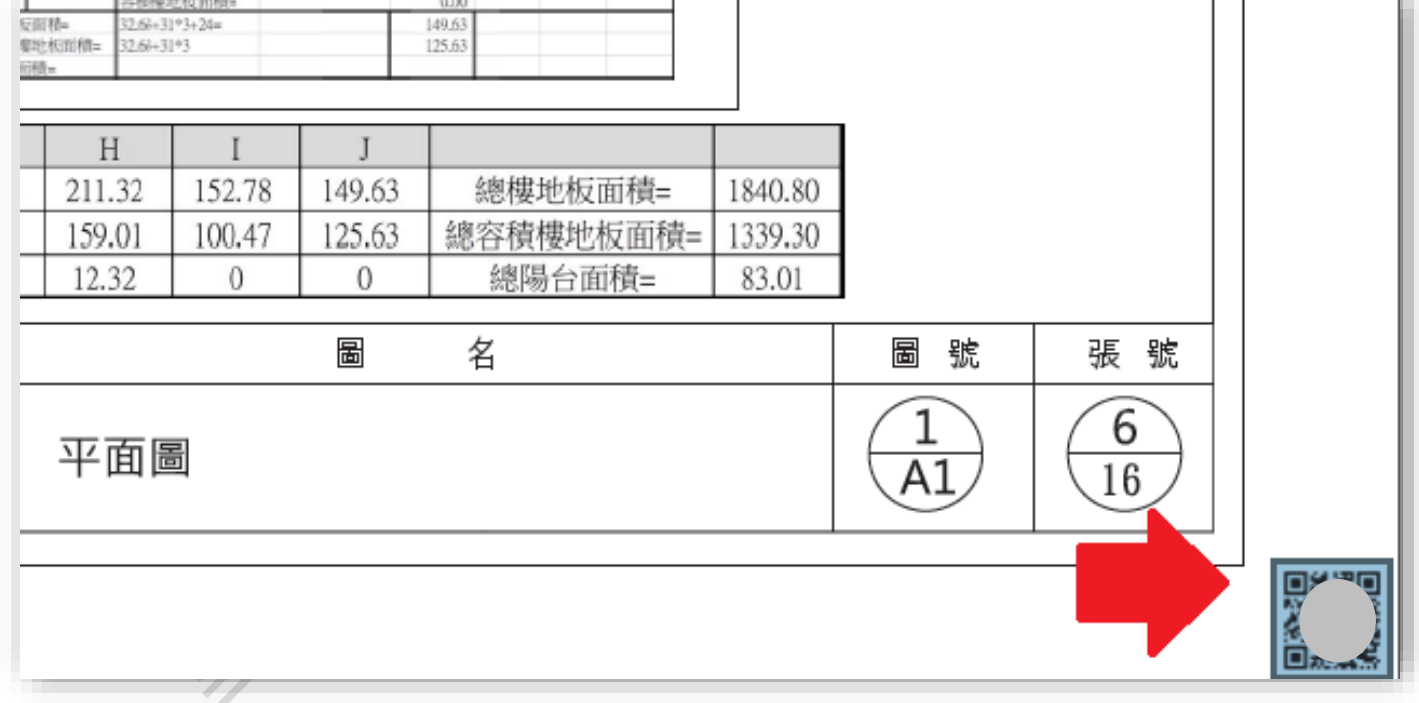